# PCE Instruments

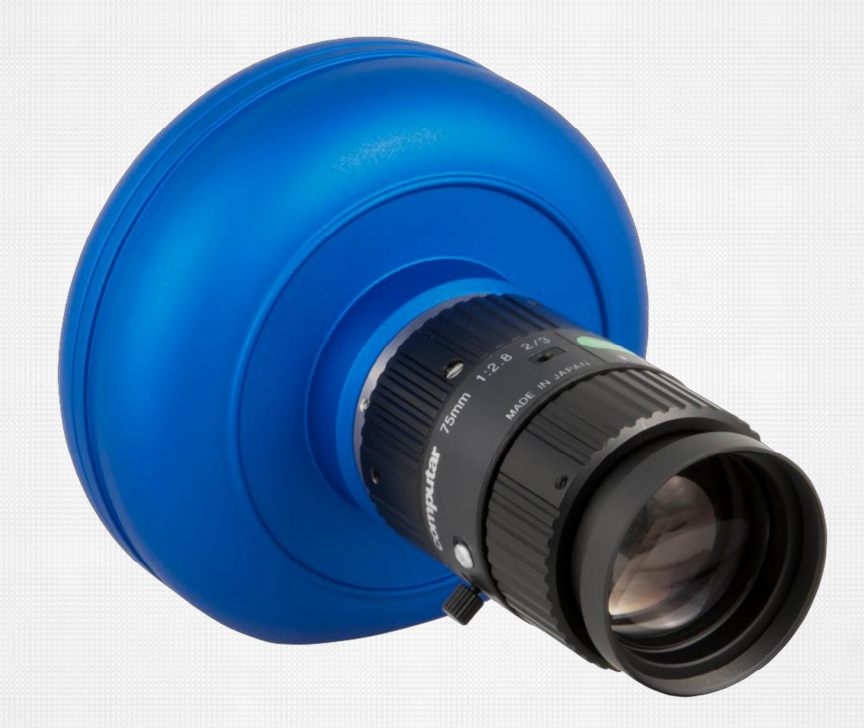

# Manuale Telecamera ad alta velocità

**PCE-HSC 1660 Videocamera per ispezione**

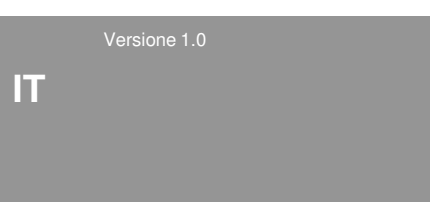

#### **Info contatti internazionali di PCE Instruments Deutschland / Germany France**

PCE Deutschland GmbH Im Langel 4 59872 Meschede Deutschland Tel.: +49 (0) 2903 976 99 0 Fax: +49 (0) 2903 976 99 29 info@pce-instruments.com www.pce-instruments.com/deutsch

# **United States of America**

PCE Americas Inc. 711 Commerce Way Suite 8 Jupiter / Palm Beach 33458 FL / USA Tel.: +1 (561) 320 9162 Fax: +1 (561) 320 9176 info@pce-americas.com www.pce-instruments.com/us

# **Spain**

PCE Ibérica S.L. Calle Mayor, 53 02500 Tobarra (Albacete) España Tel.: +34 967 543 548 Fax: +34 967 543 542 info@pce-iberica.es www.pce-instruments.com/espanol

# **China**

Pingce (Shenzhen) Technology Ltd. West 5H, 5th Floor, 1st Building Shenhua Industrial Park Meihua Road, Futian District Shenzhen City / China Tel.: +86 0755 32978297 iko@pce-instruments.cn www.pce-instruments.cn

PCE Instruments France EURL 76, Rue de la Plaine des Bouchers 67100 Strasbourg France Tél.: +33 (0) 972 3537 17 Fax: +33 (0) 972 3537 18 info@pce-france.fr www.pce-instruments.com/french

# **United Kingdom**

PCE Instruments UK Ltd. Units 12/13 Southpoint Business Park Ensign Way, Southapton Hampshire / United Kingdom, SO31 4RF Tel.: +44 (0) 2380 98703 0 Fax: +44 (0) 2380 98703 9 info@industrial-needs.com www.pce-instruments.com/english

# **Chile**

PCE Instruments Chile SPA RUT 76.423.459-6 Badajoz 100 oficina 1010 Las Condes Santiago de Chile / Chile Tel.: +56 2 24053238 Fax: +56 2 2873 3777 info@pce-instruments.cl www.pce-instruments.com/chile

# **Hong Kong**

PCE Instruments HK Ltd. Unit 1601, 16/F., Malaysia Building 50 Gloucester Road Wanchai Hong Kong Tel: +852-301-84912 jyi@pce-instruments.com www.pce-instruments.cn

### **Turkey**

PCE Teknik Cihazlari Ltd. Sti. Halkali Merkez Mah Ataman Sok. No.: 4/4 Türkiye Tel.: 0212 471 11 47 Fax: 0212 705 53 93 info@pce-cihazlari.com.tr www.pce-instruments.com/turkish

# **Italy**

PCE Italia s.r.l Via Pesciatina 878 / B-Int. 6 55010 Loc. Gragnano Capannori (Lucca) / Italia Tel.: +39 0583 975 114 Fax: +39 2583 947 824 info@pce-italia.it www.pce-instruments.com/italiano

### **The Netherlands**

PCE Brookhuis B.V. Institutenweg 15 7521 PH Enschede **Nederland** Tel.: +31 (0) 900 1200 003 Fax: +31 53 430 36 46 info@pcebenelux.nl www.pce-instruments.com/dutch

# Tabella dei contenuti

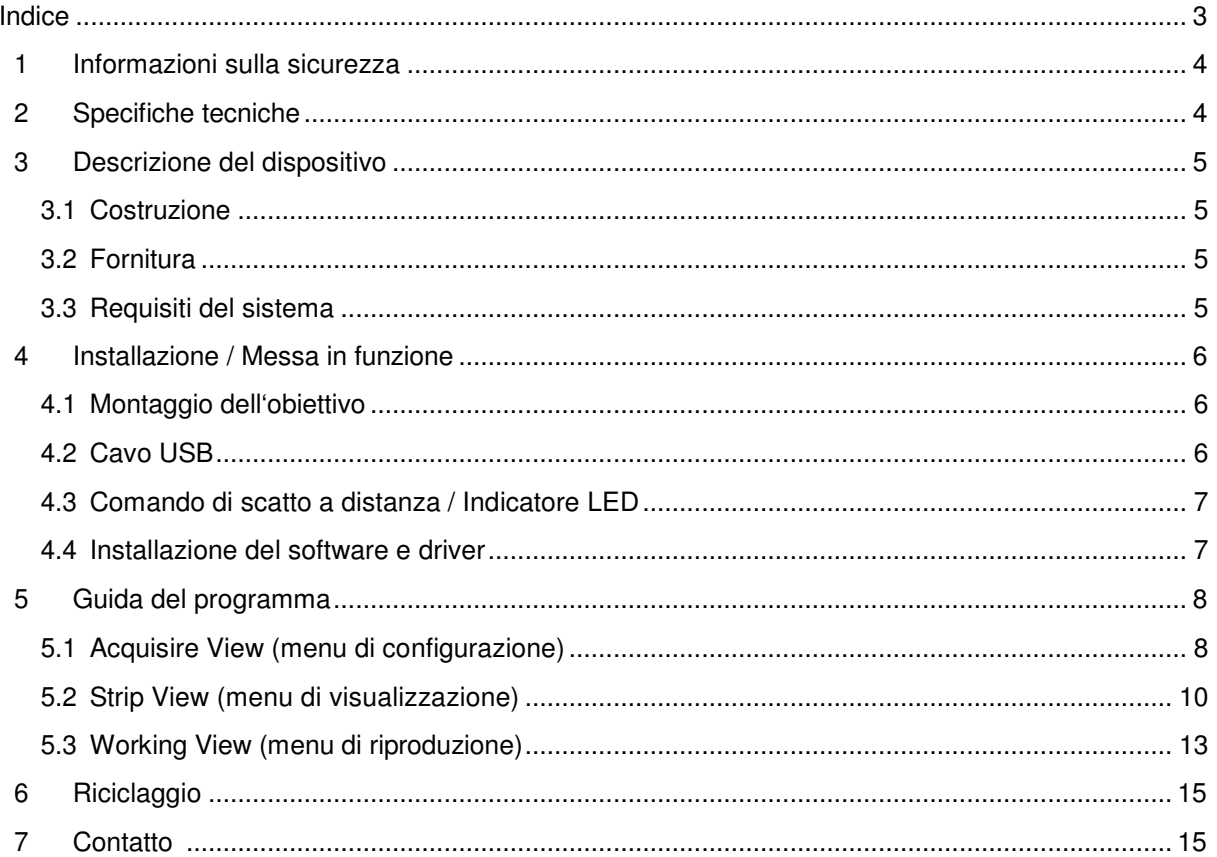

#### **1 Informazioni sulla sicurezza**

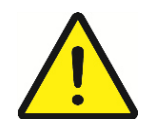

 Leggere attentamente e integralmente questo manuale prima di mettere in funzione il dispositivo. Il dispositivo deve essere utilizzato solo da personale qualificato. I danni provocati per la mancata osservanza di queste istruzioni ci esimono da ogni responsabilità.

- Il dispositivo deve essere utilizzato esclusivamente nel range di temperatura indicato.

- Solo al personale specializzato di PCE è consentito di aprire la struttura.
- Non appoggiare la tastiera del dispositivo su una superficie (ad esempio, un tavolo).
- Non effettuare modifiche tecniche al dispositivo.
- Usare un panno inumidito per pulire il dispositivo. Usare solo detergenti neutri.
- Il dispositivo ha componenti che producono radiazioni magnetiche. Mantenerlo distante dalle persone che hanno impianti elettronici al cuore, come pacemaker….

Questo manuale è stato pubblicato da PCE Instruments senza nessun tipo di garanzia.

Le nostre condizioni generali di garanzia sono contenute nella sezione Condizioni generali.

Se ha domande da fare, si metta in contatto con PCE Italia S.R.L.

# **2 Specifiche tecniche**

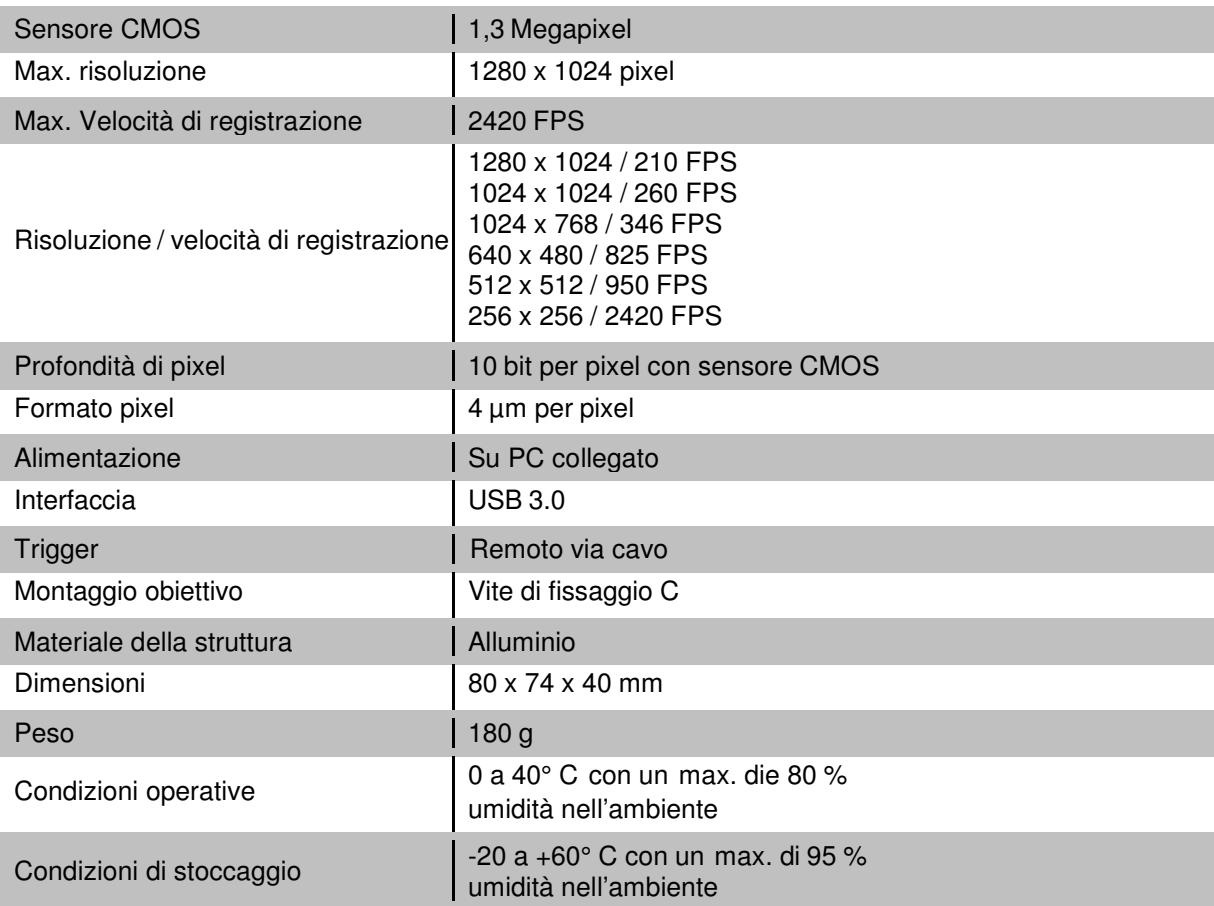

# **3 Descrizione del dispositivo**

#### **3.1**

- 1) Obiettivo della telecamera
- 2) Fissaggio del supporto
	- (parte inferiore)

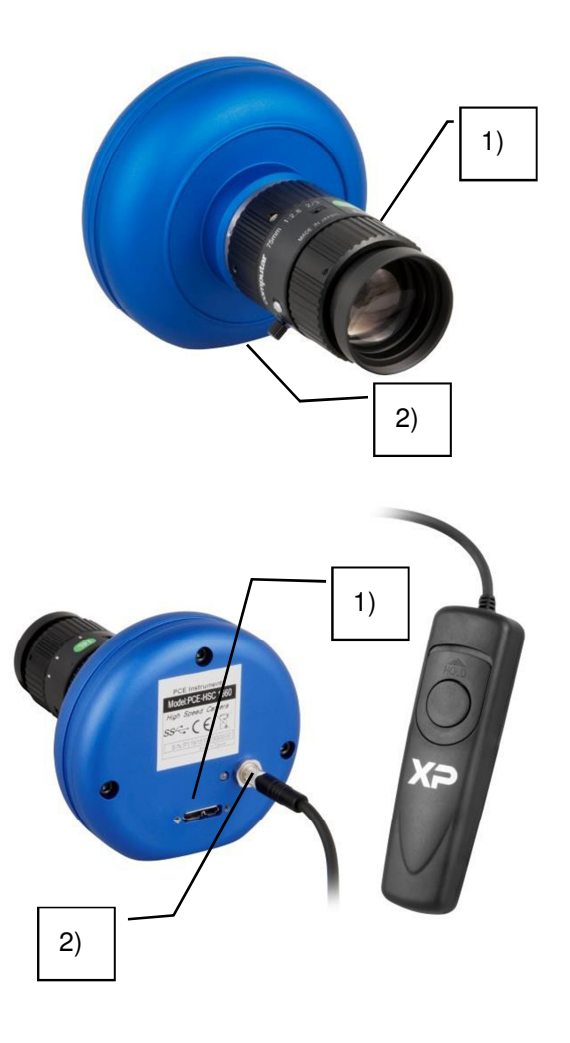

#### 1) Interfaccia USB 3.0

2) Collegamento dell'interruttore a distanza

#### **3.2 Fornitura**

- 1 x Telecamera ad alta velocità PCE-HSC 1660
- 1 x Illuminazione LED con filtri da telecamera Frost e Aber
- 1 x Cavo USB 3.0
- 1 x Interruttore a distanza
- 1 x Valigetta
- 1 x Software
- 1 x Supporto piccolo
- 1 x Manuale d'istruzioni

#### **3.3 Requisiti del sistema**

Windows 7 o un sistema operativo di 64 bit superiore, 2 GB di memoria RAM (si raccomanda 4 GB), interfaccia USB 3.0 come porta seriale.

# **4 Installazione / Messa in funzione**

#### **4.1 Montaggio dell'obiettivo**

Rimuovere i cappucci di protezione dalla vite della telecamera e dell'obiettivo in un luogo pulito. Per avvitare l'obiettivo alla telecamera, posizionare le due parti in perpendicolare e ruotare l'obiettivo senza forzare, fino a raggiungere la posizione finale.

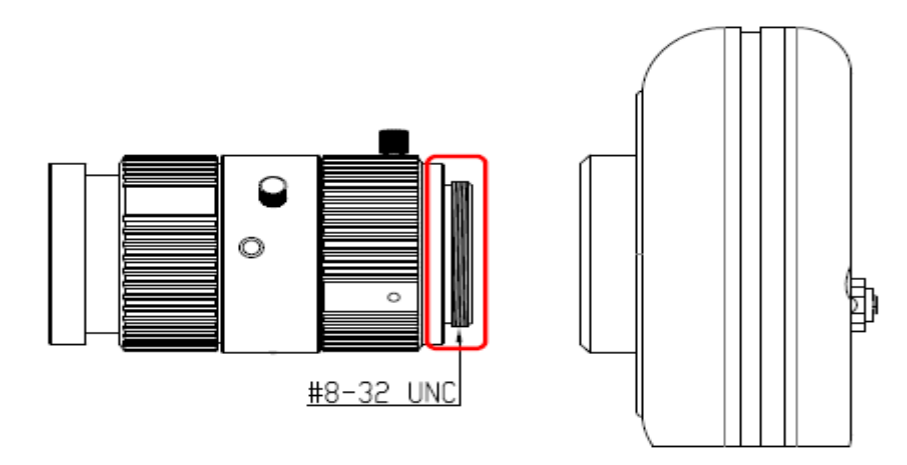

Avviso: Durante il montaggio dell'obiettivo, fare attenzione a non danneggiare la filettatura e che non entri sporcizia nella telecamera (polvere, particelle, ecc.). In tal caso si potrebbero provocare errori nelle immagini o produrre un guasto.

#### **4.2 Cavo USB**

Collegare il cavo USB 3.0 alla porta di collegamento che si trova nella parte posteriore della telecamera e fissare la posizione con le due viti della spina.

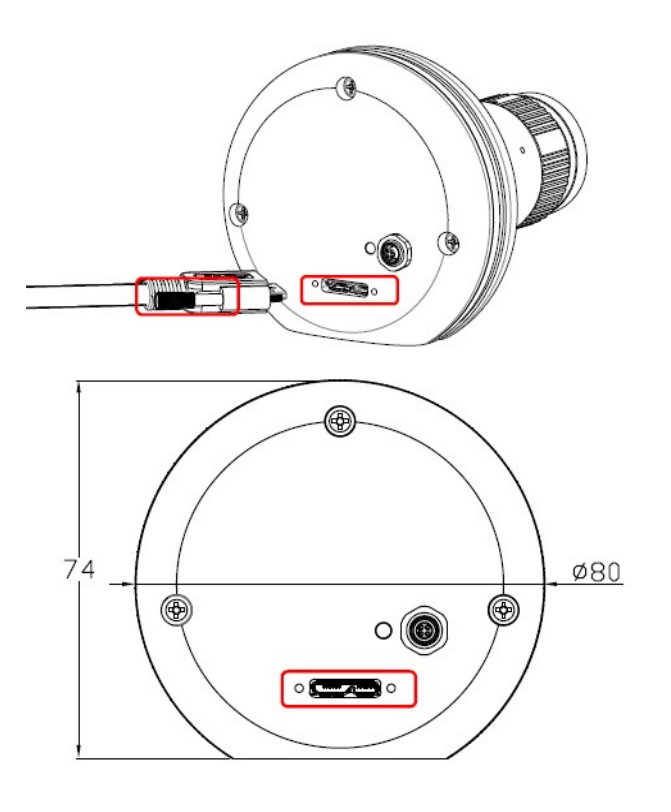

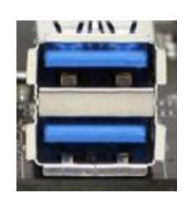

A questo punto collegare l'altra parte del cavo USB a una porta libera USB 3.0 del PC:

#### **4.3 Cavo interruttore a distanza / Indicatore LED**

Il cavo dell'interruttore a distanza si collega alla porta di collegamento rotonda che si trova su un lato dell'indicatore led nella parte posteriore della telecamera.

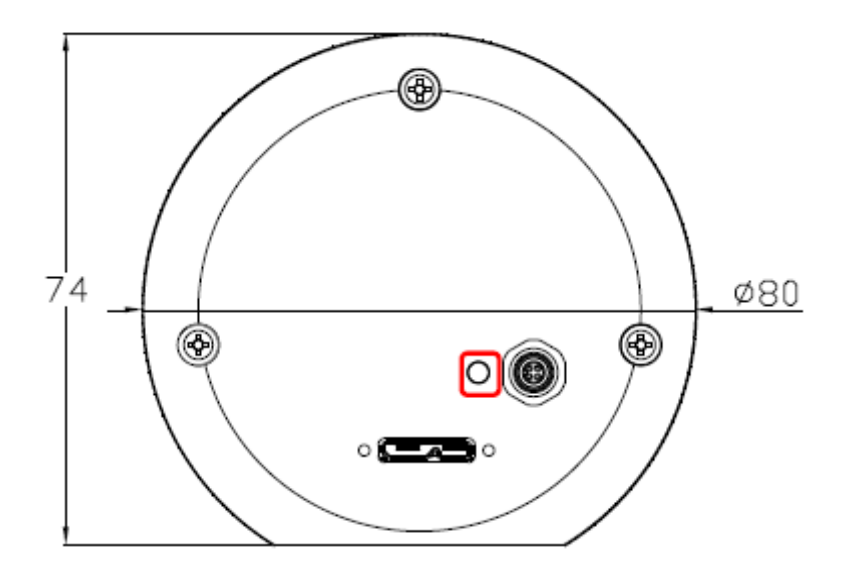

#### **4.4 Installazione del software e driver**

Installare il CD incluso nella fornitura, il software e i driver della telecamera nel PC. Quindi collegare la telecamera mediante il cavo USB 3.0 al PC.

Avviso: La telecamera ad alta velocità funziona solo con le porte USB 3.0 del PC.

# **5 Guida al programma**

In questo manuale vengono descritte le funzioni del programma per la telecamera PCE - HSC 1660. Se i driver sono stati correttamente installati nel PC, la telecamera rileva automaticamente il programma. Se il programma non rileva la telecamera, allora appaiono sul display tutti i pulsanti di comando offuscati e non funzionano.

#### **5.1 Acquire View (menu di configurazione)**

Questa funzione aiuta l'utente a registrare fotogrammi con la telecamera ad alta velocità. Le funzioni di questo programma sono descritte qui di seguito.

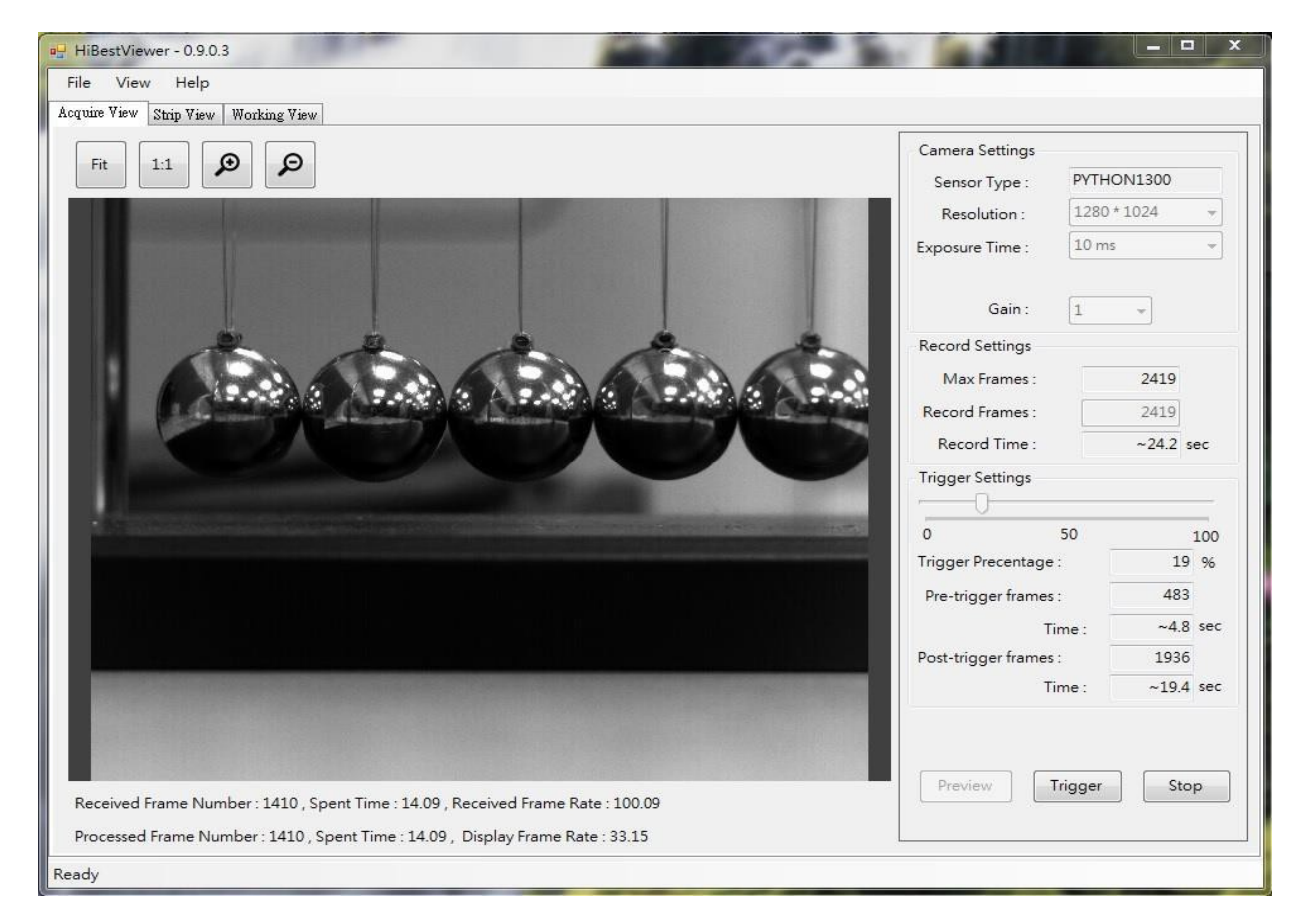

#### **5.1.1 Glossario delle funzioni per il menu di configurazione (Acquire View)**

Resolution: Selezione della risoluzione di cattura in pixel.

Exposure Time: Impostazione del tempo di esposizione. Più breve è il tempo di esposizione, tanto più veloce è la cattura delle immagini e breve il tempo di registrazione.

Gain: Aumento della luminosità. Aviso: Qui si aumenta il tono della telecamera.

Max. Frames: Indica la quantità di fotogrammi che può memorizzare la telecamera.

Record Frames: Imposta la quantità di fotogrammi che deve catturare la telecamera.

Record Time: Indica il tempo di registrazione.

Trigger Settings: Tramite controllo scorrevole, imposta la quantità di fotogrammi che devono passare prima di attivare l'interruttore automatico.

Trigger Percentage: Indica la percentuale di fotogrammi che si memorizzano.

Pre-Trigger Frames: Numero di fotogrammi memorizzati prima di attivare il trigger.

Time: Tempo trascorso prima e dopo l'attivazione del trigger.

Post-Trigger Frames: Numero di fotogrammi memorizzati dopo l'attivazione del trigger.

#### **5.1.2 Registrazione**

Collegare la telecamera al PC per effettuare la configurazione. Quindi premere il pulsante di anteprima

Preview

per visualizzare l'immagine in tempo reale. Per attivare la registrazione, premere il

Trigger

pulsante e attendere che termini la registrazione. Il trigger può essere attivato anche sul cavo remoto della telecamera.

Terminata la registrazione, è possibile visualizzare e modificare i fotogrammi nella finestra Strip View o Working View.

Stop Se durante la registrazione si preme , il dispositivo si interrompe senza salvare nulla.

#### **5.2 Strip View (menu di visualizzazione)**

Il menu di visualizzazione (Strip View) serve affinché l'utente possa analizzare il video registrato. Qui è possibile visualizzare i fotogrammi in serie cronologica. In questo l'analisi del video è più semplice. Qui si possono memorizzare anche singoli fotogrammi della serie.

![](_page_9_Picture_4.jpeg)

#### **5.2.1 Glossario delle funzione per il menu di visualizzazione (Strip View)**

#### **5.2.1.1 Aprire video memorizzati**

1) Dopo aver registrato un video nel menu di configurazione (Acquire View), il video si visualizza nel menu di visualizzazione (Strip View). Si possono ancora analizzare i fotogrammi del video:

![](_page_9_Picture_88.jpeg)

2) Sul file browser si possono aprire i video che si salvano nel disco locale.

#### **5.2.1.2 Memorizzazione di video e fotogrammi**

![](_page_10_Picture_54.jpeg)

Qui si può memorizzare tutto o una parte della registrazione in un formato video convenzionale, per riprodurla poi con qualsiasi dispositivo.

![](_page_10_Picture_55.jpeg)

Lo stato di memorizzazione viene visualizzato con intermittenza nella parte inferiore della finestra.

#### **5.2.1.3 Menu contestuale nel menu di visualizzazione (Strip View)**

Se nel menu di visualizzazione si preme il pulsante destro del mouse, si entra nel menu contestuale dove sono presenti varie funzioni. Ecco un glossario delle funzioni:

![](_page_10_Picture_9.jpeg)

1) Set A: Scegliere un fotogramma per stabilire il punto di inizio A per la riproduzione selettiva A - B.

2) Set B: Dopo aver scelto il punto A, si può selezionare il punto finale B.

Nota: Il punto B deve trovarsi sempre dietro il punto A.

3) Set Selection as Range: Con questa funzione è possibile stabilire velocemente un frame del video come riproduzione selettiva A - B. Per prima cosa, selezionare il fotogramma di inizio A, quindi premere il pulsante delle maiuscole insieme al pulsante sinistro del mouse per definire il limite a cui deve giungere il frame del video A - B.

4) Set Range Selected: Visualizza la parte selezionata del video.

5) Set as Zero: Stabilisce il fotogramma selezionato come punto di riferimento.

6) Save as: Salva un frame o il video intero.

#### **5.2.1.4 Funzioni di visualizzazione**

1) Con il pulsante  $\sum$  si modifica il tempo in secondi.

2) Con il pulsante  $\Box$  si modifica l'indicazione a fotogrammi.

- 3) Il pulsante **comune della per contrarato del tempo**.
- 4) Il pulsante **comunità** occulta o visualizza la barra dei fotogrammi.

5) Con il pulsante è possibile occultare o visualizzare gli indicatori nella barra indice per facilitare la navigazione durante la registrazione.

- 6) Il pulsante  $\Box$  occulta o visualizza gli indicatori di riproduzione A B.
- 7) Per ingrandire l'immagine del fotogramma selezionato, premere  $\circledcirc$ .
- 8) Per passare dal menu di visualizzazione (Strip View) al menu di riproduzione (Working View) premere due volte su un fotogramma.

#### **5.3 Working View (menu di riproduzione)**

Il menu di riproduzione (Working View) serve a riprodurre i video memorizzati. Ci sono varie opzioni di riproduzione disponibili, come la riproduzione del video al contrario.

![](_page_12_Picture_4.jpeg)

#### **5.3.1 Controlli di riproduzione**

![](_page_12_Figure_6.jpeg)

![](_page_13_Figure_2.jpeg)

#### **5.3.2 Opzioni di navigazione**

I punti rosso marcano il frammento di A - B del video, il punto blu marca la posizione in cui si trova la riproduzione del frame.

![](_page_13_Figure_5.jpeg)

#### **5.3.3 Opzioni di riproduzione**

![](_page_13_Picture_87.jpeg)

# **5.3.4 Funzione report**

Qui è possibile prendere nota e commentare singoli fotogrammi.

![](_page_14_Picture_19.jpeg)

### **Smaltimento del prodotto**

Per i suoi contenuti tossici, non si devono gettare le batterie nella spazzatura domestica ma depositate nei siti idonei per il riciclaggio.

Se ci consegna lo strumento noi ce ne potremo disfare nel modo corretto o potremmo riutilizzarlo, oppure consegnarlo a un'impresa di riciclaggio rispettando la normativa vigente.

#### Può inviarlo a

PCE Italia s.r.l. Via Pesciatina, 878-B int. 6 55010 Gragnano (LU) Italia

# **Contatti**

Se ha bisogno di ulteriori informazioni relative al nostro catalogo di prodotti o sui nostri prodotti di misura, si metta in contatto con PCE Instruments.

#### **Per posta**:

PCE Italia s.r.l. Via Pesciatina, 878-B int. 6 55010 Gragnano (LU) Italia

#### **Per telefono**:

Italia: +39 0583 975 114

**ATTENZIONE: "Questo strumento non dispone di protezione ATEX, per cui non deve essere usato in ambienti potenzialmente a rischio di esplosione (polvere, gas infiammabili)."** 

**Le specifiche possono essere soggette a modifiche senza preavviso.** 

![](_page_15_Picture_15.jpeg)